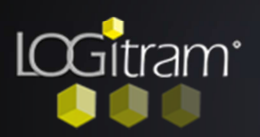

## Déplacer le point de départ une cloison

## **Pour décaler le point de départ d'une cloison, il faut utiliser X ou Y**

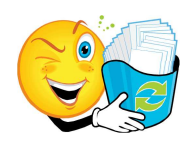

Pour déplacer le point de départ en horizontal, tapez X X: 148 **+** 2500 pour se décaler de 2500 vers la droite X: 148 **-** 2500 pour se décaler de 2500 vers la gauche

Pour déplacer le point de départ en vertical, tapez Y: Y: 148 **+** 2500 pour se décaler de 2500 vers le haut Y: 148 **-**2500 pour se décaler de 2500 vers le bas

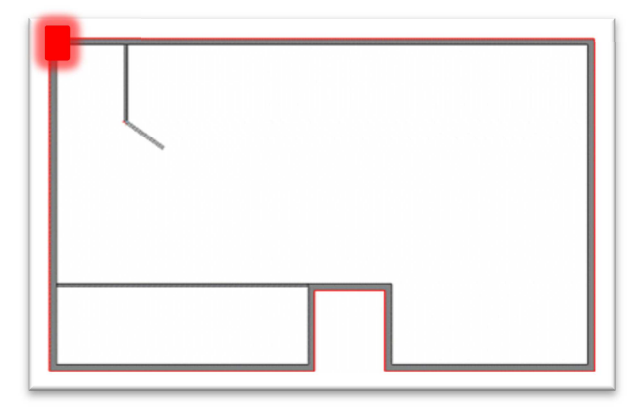

our dessiner cette cloison, prenez l'outil Mur en continu. **pour dessiner cette cloison, prenez l'outil<br>
Mur en continu.**<br>
Puis comme avec un kutch, il faut se<br>
positionner à l'angle du bâtiment pour

Puis comme avec un kutch, il faut se démarrer.

apez [X] au clavier pour vous décaler en horizontal. Un chiffre apparaît **surtout le garder** (il indique à quelle distance il apez [X] au clavier pour vous décaler en<br>
horizontal. Un chiffre apparaît **surtout**<br>
le garder (il indique à quelle distance il<br>
est positionné dans le plan) c'est à partir de ce chiffre que le point de départ va se positionner.

joutez lui 2500 puisque c'est la distance à laquelle se trouve la future cloison de ce point de départ. joutez lui 2500 puisque c'est la distance<br>
à laquelle se trouve la future cloison de<br>
Ce point de départ.<br>
Et il faut ajouter pour aller vers la droite et

retirer s'il faut aller vers la gauche.

ne fois le déplacement effectué, saisir directement au clavier la longueur de la cloison ex: 4610 et donner l'angle de la **D** direction.

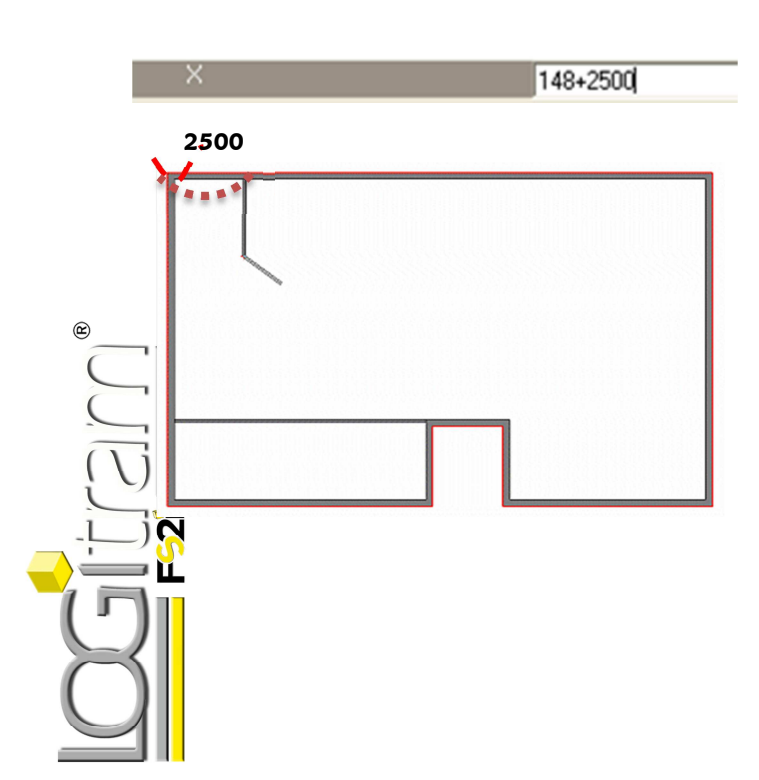

X: 148 **-** 2500 pour se décaler vers la gauche X: 148**+**2500 pour se décaler vers la droite

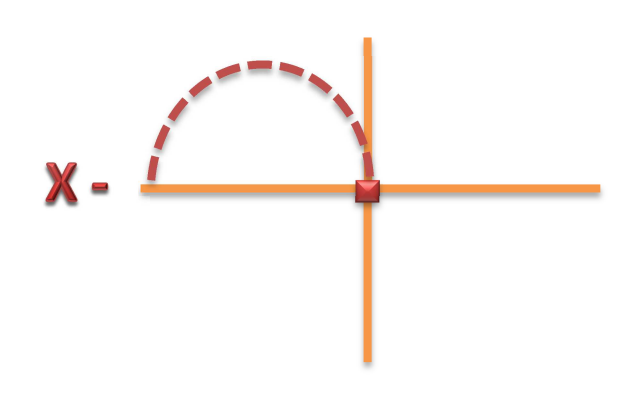

Y: 148 **+** 2500 pour se décaler vers le haut Y: 148**-**2500 pour se décaler vers le bas

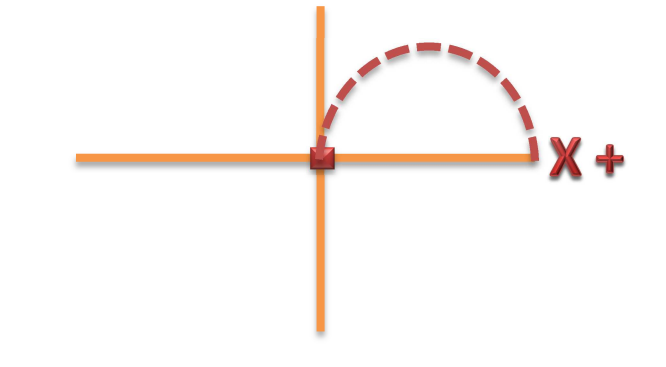

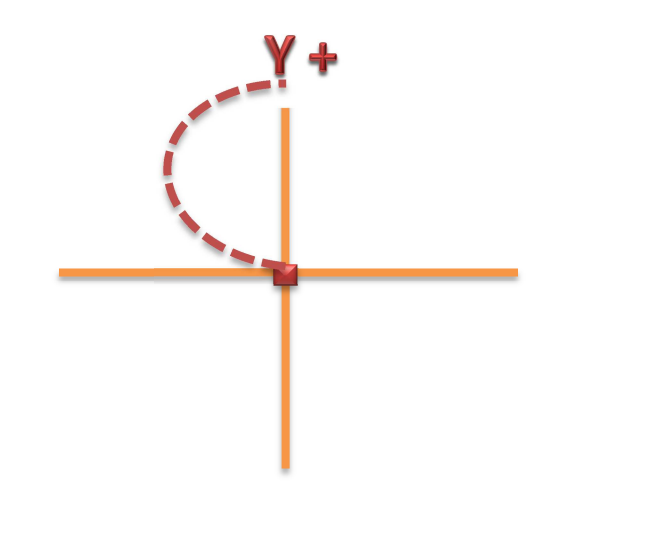

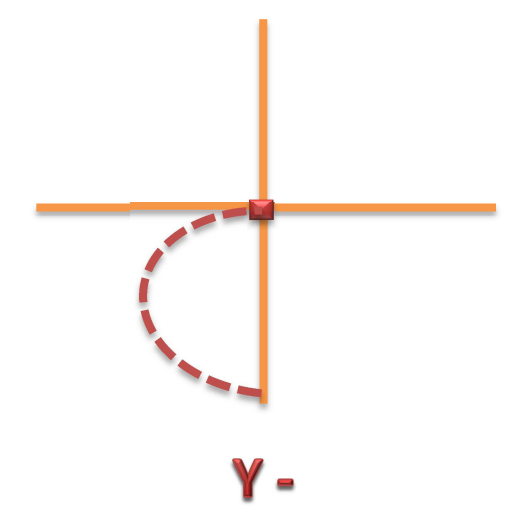

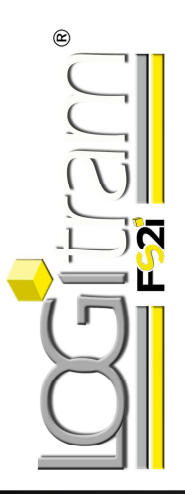